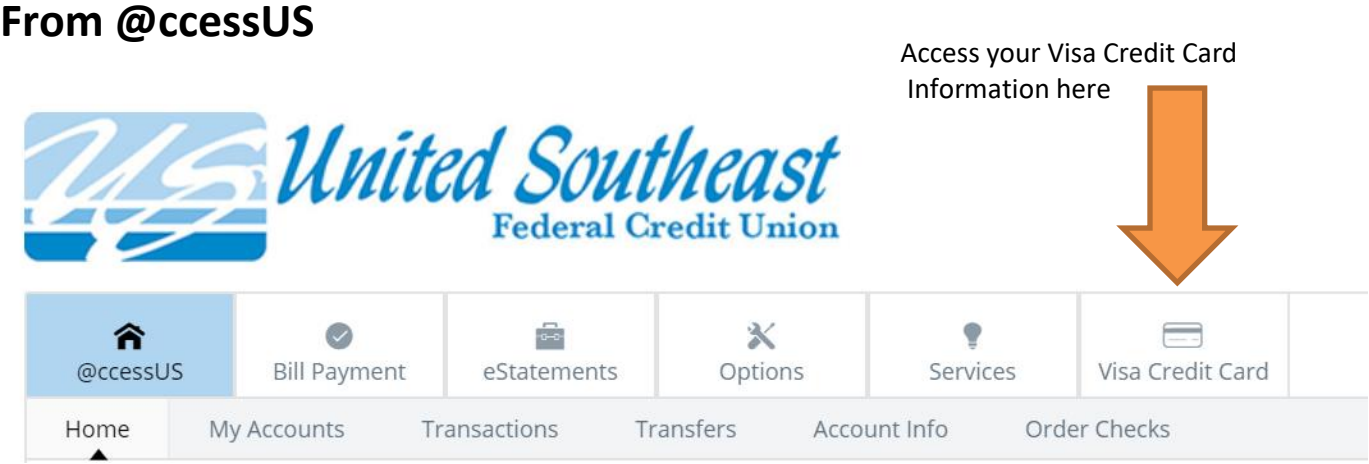

Click the **Communications** tab. The drop-down menu displays. Click the **Travel Notes** tab. The Travel Notes screen displays.

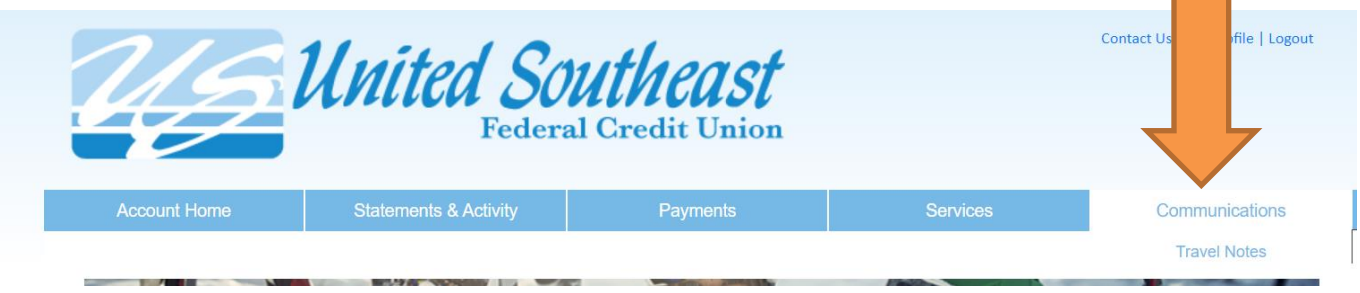

\* Required

## **TRAVEL NOTES**

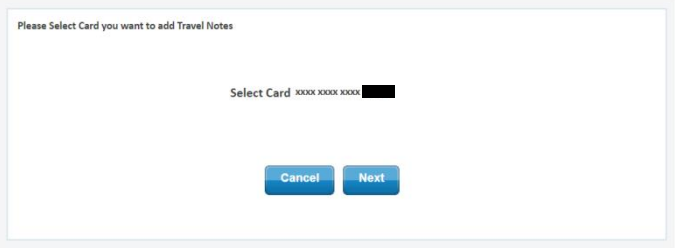

Select the appropriate card. Click the **Next** button.

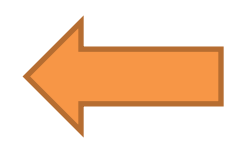

## **AUTHENTICATION**

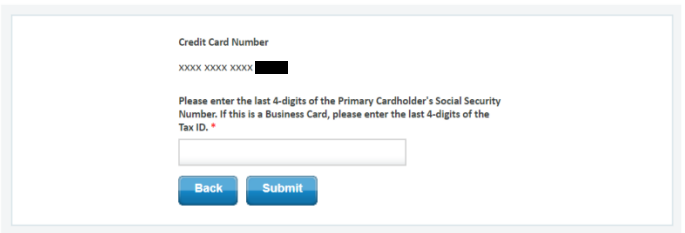

An authentication question will display. Enter the answer to the displayed question in the field provided. Click the **Submit** button.

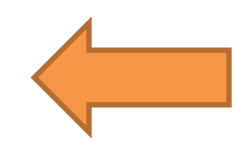

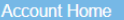

## **TRAVEL NOTES**

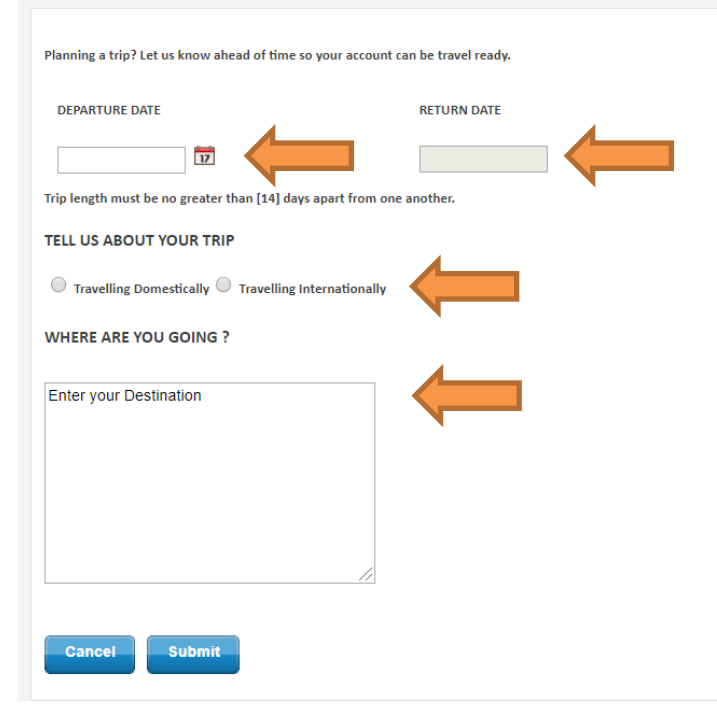

Thank you! We've made note of your travel.

Enjoy your trip!

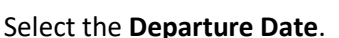

Select the **Return Date**.

Select the **Travelling domestically** or **Travelling internationally** radio button.

Enter the travel destination in the **Where Are You Going?** field.

Click the **Submit** button. A success message displays.

*\*Note: Only one travel note can be active at a time. Existing travel notes cannot be edited, but can be removed, if needed.*

Click the Close button. A memo is added to the card and the new travel note is displayed.

## **From our Mobile App**

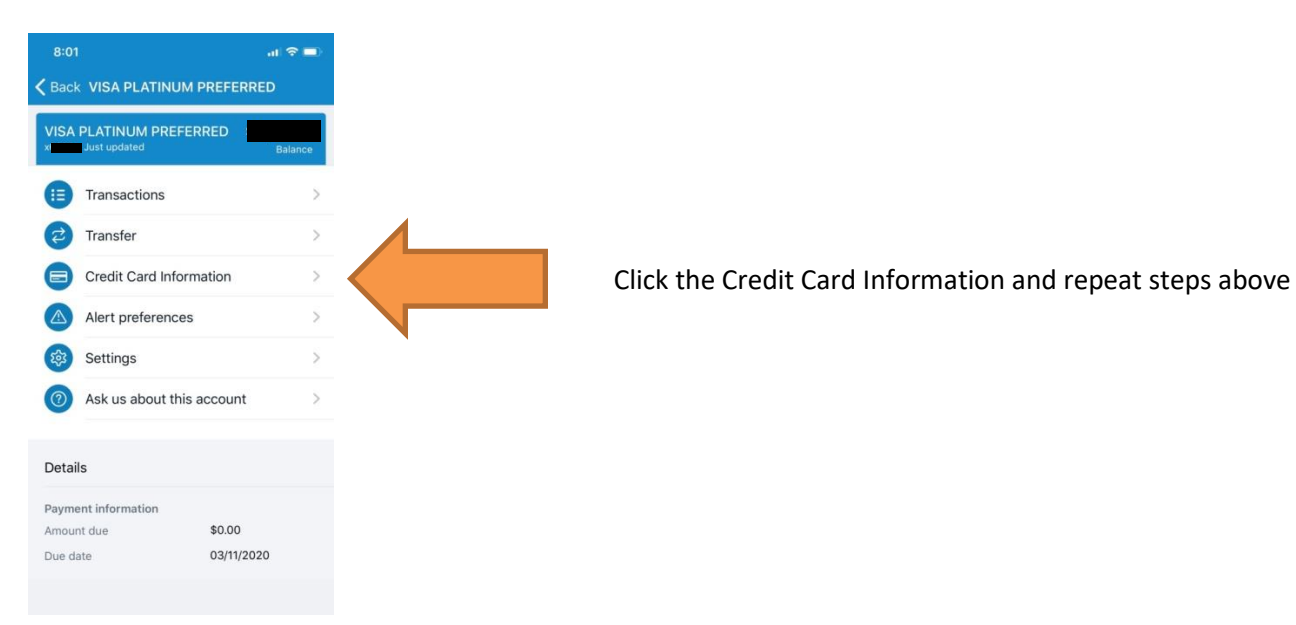

close